## **Tutoriel atelier Lithophanie**

## **Conversion de la photo**

- 1. choisir une photo sur son ordinateur ou son téléphone (si téléphone, la transférer par câble ou mail)
- 2. Utiliser ou installer un logiciel d'édition de photo (GIMP ou Paint)
- 3. Passer la photo en noir et blanc : Menu « Image » « Mode » / « Niveaux de gris »
- 4. Éclaircir ou contraster la photo si besoin avec menu «Couleurs» / « Courbes »
- 5. Faire menu « Fichier » / « Exporter sous » en JPG
- 6. Ouvrir le site<https://3dp.rocks/lithophane/>dans un navigateur (Firefox)
- 7. dans le menu « Images », faire « Parcourir » et aller chercher l'image précédente
- 8. dans le menu « Settings » / « Image Settings » :
	- Indiquer « Positive Image »
- 9. dans le menu « Settings » / « Model Settings » :
	- Indiquer la taille max de la photo dans Maximum Size : 160 mm
	- Indiquer l'épaisseur max de la photo dans Thickness : 3 mm
	- Les autres paramètres :

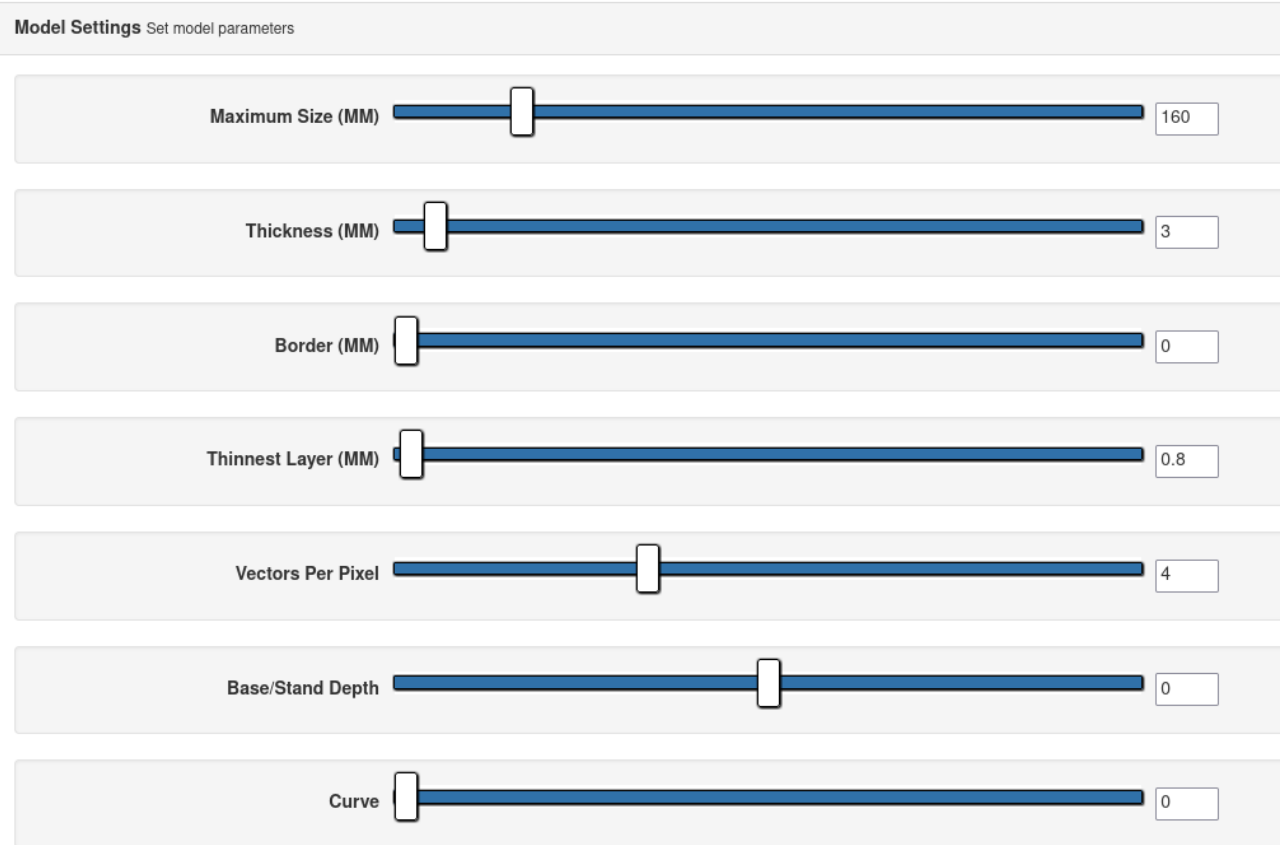

- 10. revenir sur le bouton « Model »
- 11. On choisit le format : Outer Curve par exemple
- 12. On clique sur le bouton « Download », un fichier STL est enregistré sur le disque dur

## **Impression 3D**

- 13. On ouvre le logiciel FlashPrint
- 14. Dans fichier, on choisit Chargement Fichier et on va chercher le fichier STL précédent
- 15. Faire « Réparer les modèles » si le logiciel le propose
- 16. Utiliser l'outil « Pivoter » pour faire tourner le modèle 3D selon l'axe bleu Z et positionner ainsi le modèle comme souhaité
- 17. Le modèle doit entrer complètement à l'intérieur du carré gris

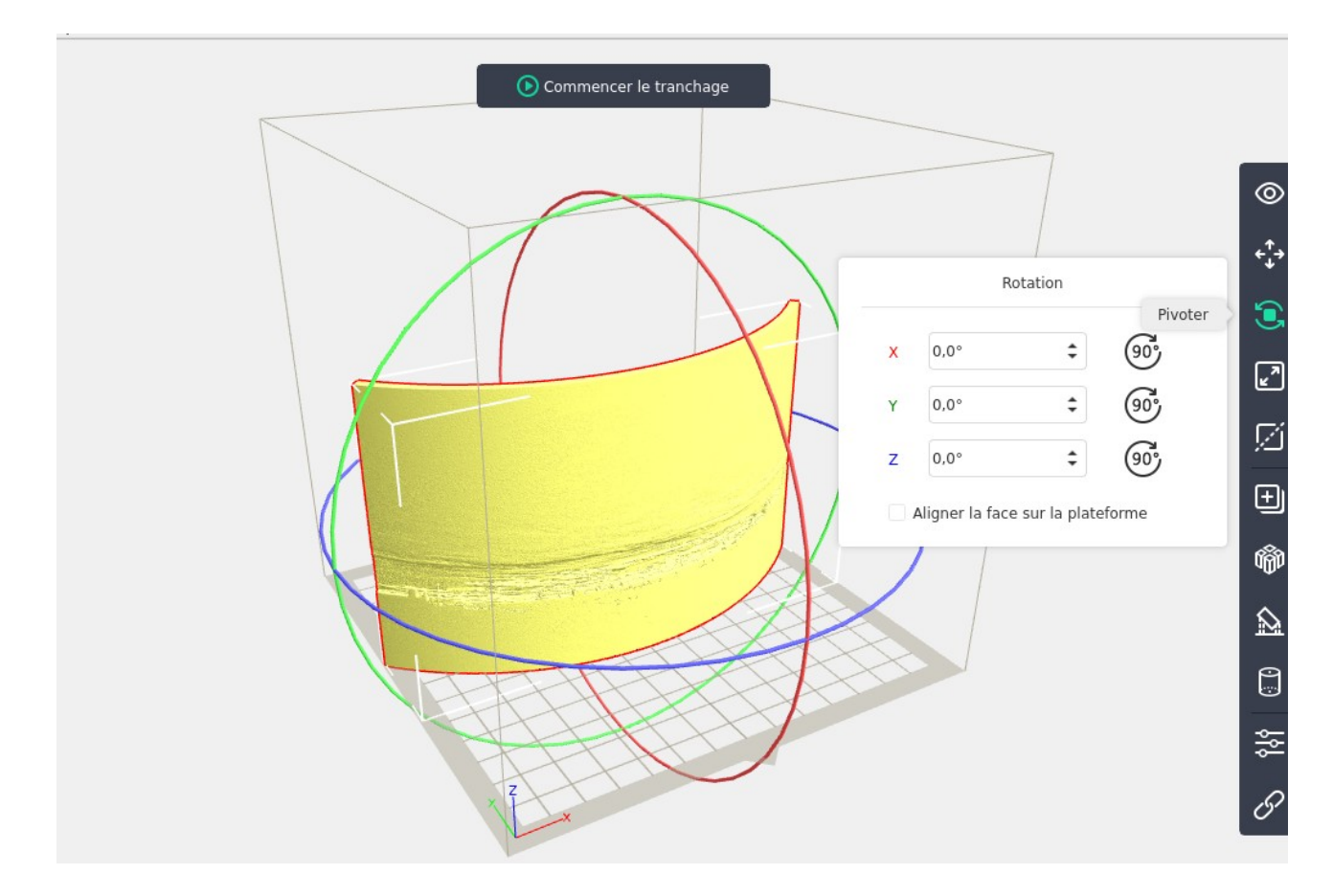

- 18. On fait « Commencer le tranchage ».
- 19. Si besoin, on passe en « Mode Expert », puis on va dans «Raft », on fait Oui.
- 20. Dans « Remplissage Coeur »/ »Denisté de remplissage », on indique 100 %
- 21. Dans « Imprimante », on vérifie qu'on est en Flashforge PLA et « profil de tranche » à « Fin »
- 22. On valide avec le bouton « Tranche ».
- 23. On exporte avec le bouton

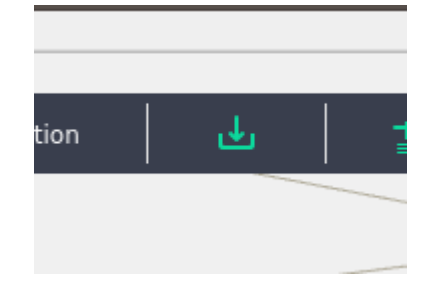